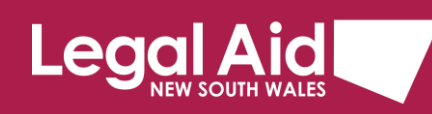

# **Multi-factor authentication for LMS**

## *An added layer of security to keep our data safe*

Legal Aid NSW is using multi-factor authentication (MFA) to help ensure the security of our data and client information.

When logging into the Learning Management System (LMS) you'll need to type in a One Time Passcode after entering your username and password.

## **Get ready for MFA**

- Each LMS user must have their own username and password. If you are registered for Grants Online, you'll use the same username and password that you use for that system.
- If you don't use Grants Online and haven't used LMS before, use this [registration form](http://la-iisuat-19:8011/register.aspx) to sign up.
- If you've registered for LMS previously but don't have a mobile phone number recorded, you'll need to [contact the Legal Aid NSW Service Desk](mailto:servicedesk@legalaid.nsw.gov.au?subject=LMS%20-%20update%20user%20details) to update your details.

# **Logging in with MFA**

**Legal Aid 1.** Open the **LMS** website. Login Log in or see information below for first time users. Existing users now need a registered mobile phone number to receive a code via SMS when logging in. If you don't have a mobile phone number included in your<br>registration details, please <u>email the Legal Aid NSW Service Desk</u> to get your<br>registration details, please <u>email the Legal Aid NSW Service De</u> number recorded. **2.** Enter your username and password as usual. **At** suworld ......... **3.** Click **Log in**.LOG IN

**Service Desk** 

For more information about multi-factor authentication (MFA), see our **FAQs**. For instructions on how to use MFA, refer to this user guide. To get help, email the

#### **Where can I find more information?**

For further detail refer to our [Multi-factor authentication FAQs.](https://www.legalaid.nsw.gov.au/for-lawyers/grants/multi-factor-authentication)

If you need help [contact the Legal Aid NSW Service Desk.](mailto:servicedesk@legalaid.nsw.gov.au?subject=MFA%20for%20external%20users)

Log in or see information below for first time users.

A message tells you that a One Time Passcode (OTP) has been sent to your phone.

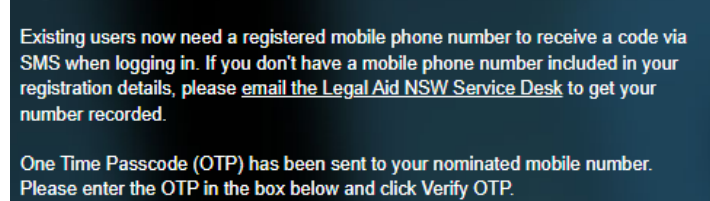

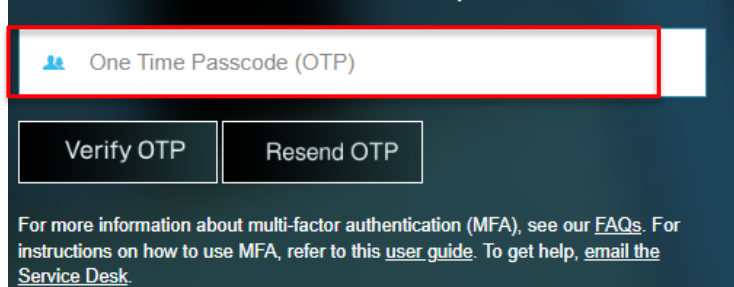

**4.** Check SMS on your phone for the code.

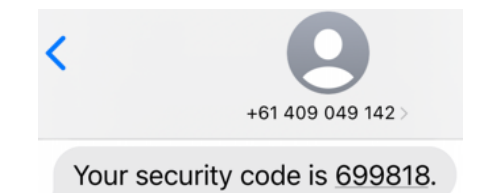

Existing users now need a registered mobile phone number to receive a code via SMS when logging in. If you don't have a mobile phone number included in your registration details, please email the Legal Aid NSW Service Desk to get your number recorded.

One Time Passcode (OTP) has been sent to your nominated mobile number. Please enter the OTP in the box below and click Verify OTP.

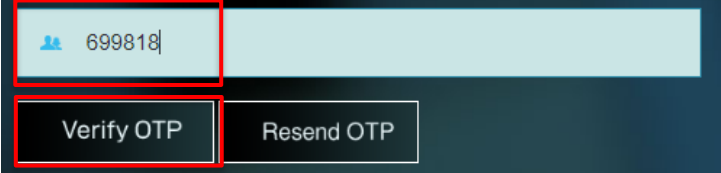

**7.** You'll be logged in and taken to the LMS home page as usual.

**5.** Enter the passcode into the OTP box.

**6.** Click **Verify OTP**.

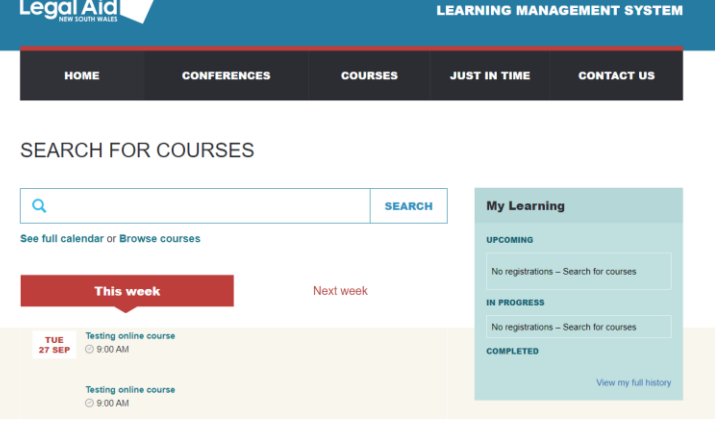

#### **Request new passcode**

If you've missed the One Time Passcode (OTP) sent by SMS, you can request a new one.

**1.** Click **Resend OTP**.

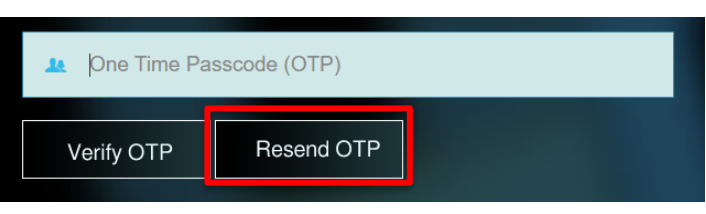

A new code will be sent to your phone.

**2.** Enter the new code and click **Verify OTP**.

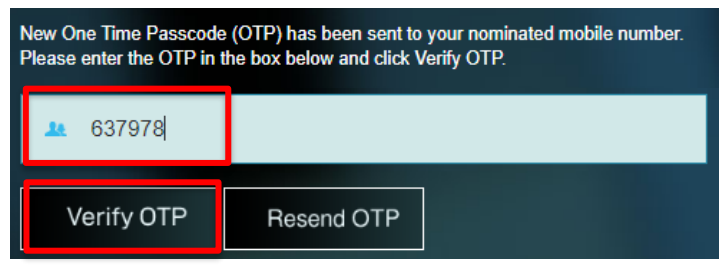

#### **Passcode not received**

If you've used **Resend OTP** but still haven't received your passcode:

- Check whether the settings on your phone are blocking or filtering messages from unknown senders. See these instructions for **blocking [and unblocking unknown numbers in Android](https://support.google.com/phoneapp/answer/6325463?hl=en)** or filtering with [iPhones.](https://support.apple.com/en-au/guide/iphone/iph203ab0be4/ios)
- If the SMS has not been blocked or filtered to a spam folder, ask your firm administrator to check that we have the correct phone number recorded for you, or [contact the Legal Aid NSW Service Desk.](mailto:servicedesk@legalaid.nsw.gov.au?subject=MFA%20-%20external%20user)

### **Incorrect passcode**

- If you enter the passcode incorrectly, a message will tell you that the OTP was invalid.
- Try again or request a new passcode by clicking **Resend OTP**.

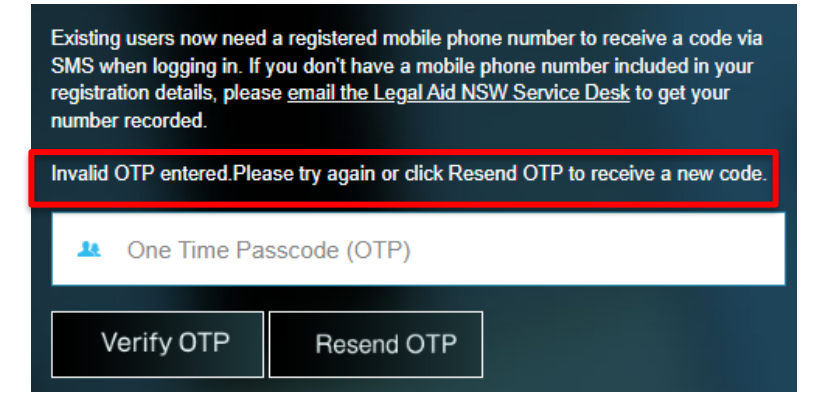

## **Multiple incorrect passcode attempts**

- If you enter the passcode incorrectly more than once, you'll be taken back to the login screen.
- Start the process again with your username and password.

# Login Log in or see information below for first time users. Existing users now need a registered mobile phone number to receive a code via SMS when logging in. If you don't have a mobile phone number included in your registration details, please email the Legal Aid NSW Service Desk to get your number recorded. Username **RA** Password LOG IN

### **Verify without entering code**

- If you click **Verify OTP** without entering your passcode, a message will tell you that the OTP is required.
- Make sure you enter the passcode, or use **Resend OTP** to request a new one and try again.

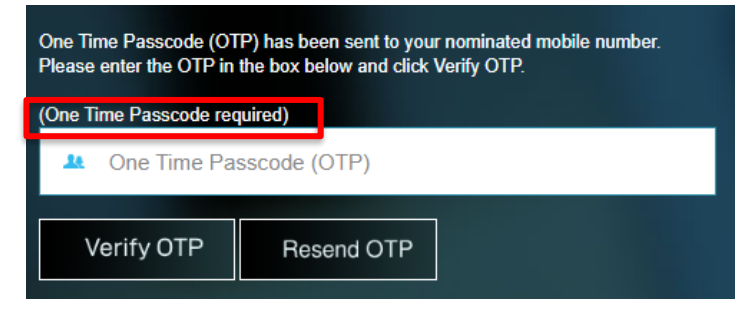

#### **Time out**

- If you don't enter the passcode within five minutes, you'll be timed out and returned to the log in page.
- Start the process again and be sure to enter your passcode promptly.

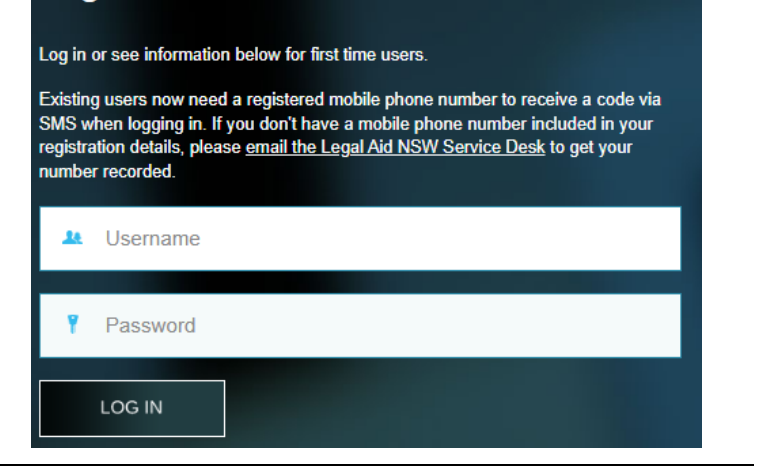

Login

#### **Where can I find more information?**

For further detail refer to our [Multi-factor authentication FAQs.](https://www.legalaid.nsw.gov.au/for-lawyers/grants/multi-factor-authentication)

If you need help [contact the Legal Aid NSW Service Desk.](mailto:servicedesk@legalaid.nsw.gov.au?subject=MFA%20for%20external%20users)